## **Logging into Curriculum Management System**

**Accessing the Curriculum Management System** 

- To access AKARI click <a href="https://nuig.akarisoftware.com/curriculum/">https://nuig.akarisoftware.com/curriculum/</a>
- Log in using the Federated Access

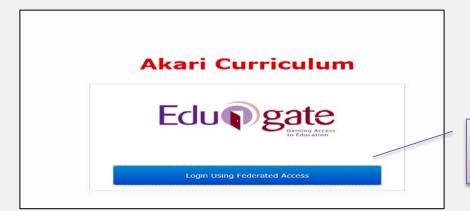

Click on this link

Enter Username and Password using staff ID and PC password

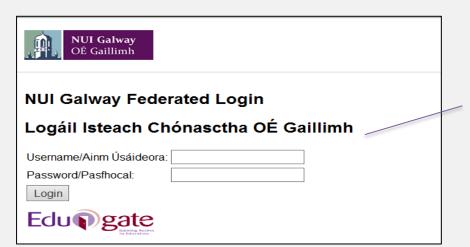

Use your details to log in i.e your staff ID no and your PC password

## **SUPPORT:**

There are three types of support channels for this service depending on the issue/request. However, please visit the <u>Curriculum Management FAQ</u> page before logging a support request.

<u>Technical Issues</u>: All Technical issues such as account creation, access to service and performance issues should be directed to the <u>Service Desk</u>.

<u>Curriculum Issues:</u> Curriculum/Syllabus support queries, issues and requests should be directed to the Syllabus Team in <u>Academic Records</u>. Please visit the <u>Akari Helpdesk</u>

**CELT:** Issues with adding instructors on blackboard should be directed to CELT

## **How to Edit Assessments**

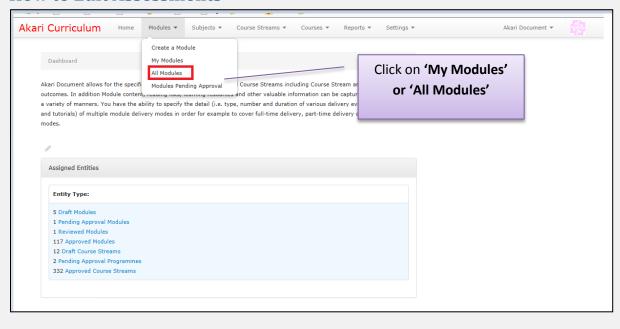

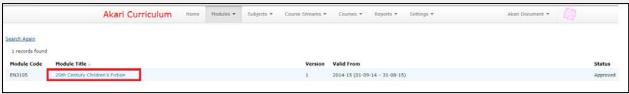

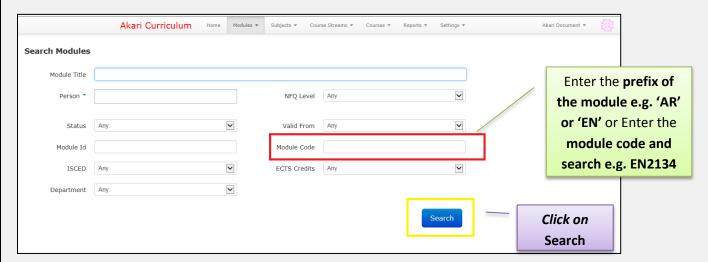

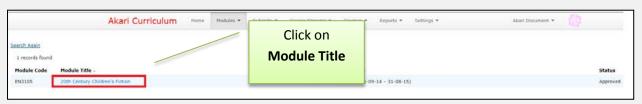

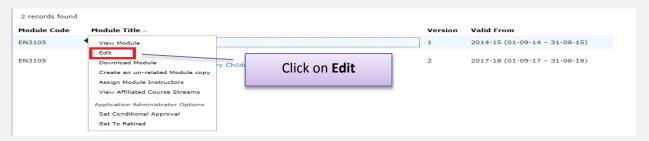

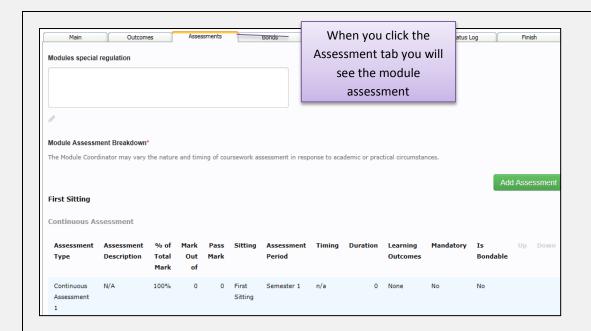

At this stage you can edit the existing assessment or delete the assessment and start again, to see the 'Edit' and 'Del' button scroll across to the right hand side of your screen.

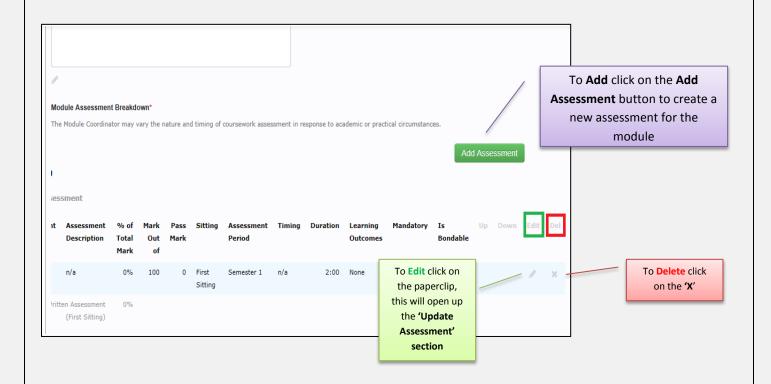

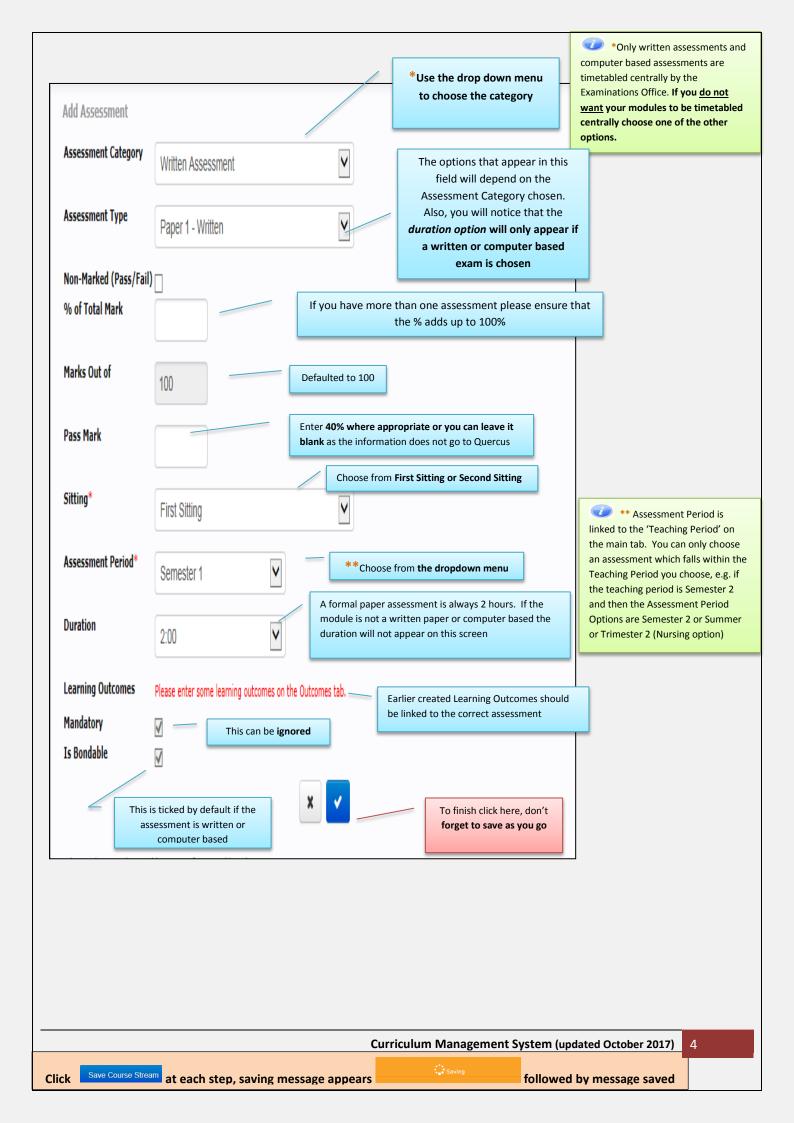

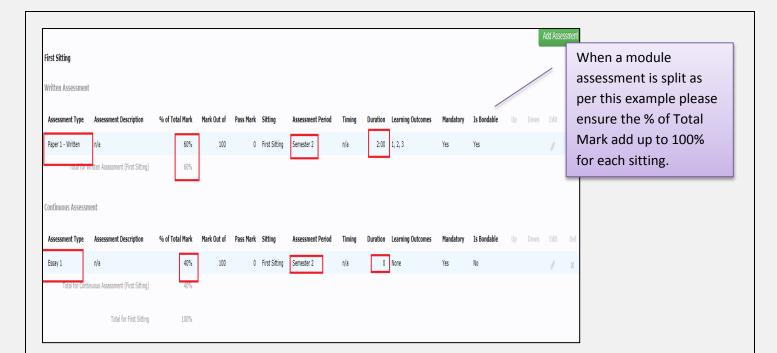

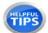

- In the example above the assessment types are both written paper and essay. The written paper is of 2 hours duration. It represents 60% of the assessment. The Continuous Assessment represents 40%. They are marked out of 100 with a pass mark of 40%
- AKARI will tot up the % and display; it should add up to 100%. In the above case this is correctly showing a total for first sitting of 100%.
- There should always be a Second Sitting entry, this generally follows the same entries as per 1<sup>st</sup> Sitting but with an Assessment Period of Autumn

Important Notice: Please ensure you save your updates after each step and only exit the screen when you see the green saved box. Otherwise your data may not be saved!